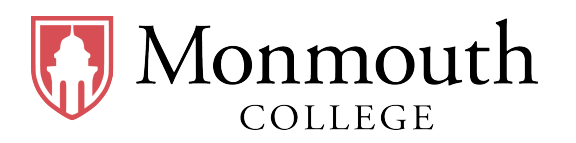

- Name:
- Date:
- Section: Section 2 (2:00 PM ∼ 2:50 PM)

# **BUSI 201 Business Data Analysis**

## **Quiz #4: Conditional Formatting**

**Spring 2024**

## **INSTRUCTIONS:**

- Credit will be awarded for the correct application of filters and conditional formatting, and no credit shall be awarded to manually formatted answers.
- Once you are finished, save/rename the workbook to LoginID-quiz4.xlsx, and submit your results via email to BPARK@monmouthcollege.edu.
- BUSI201-S2024-Q04-S02-Workbook.xlsx is the companion workbook for this quiz.
- The workbook consists of 5 worksheets: Quiz4-Sheet01-S02 through Quiz4-Sheet05-S02
- The quiz booklet contains 2 problems.
- Double-check your submission email for your attached file, file name, and receiver's email address, as you will not be permitted to submit or update your solutions past the in-class deadline.
- The recovery rate for Quiz #4 will be 50%.

#### **Problem #1. Productivity Growth**

Problem 1 requires you to work on two worksheets, Quiz4-Sheet01-S02 and Quiz4-Sheet02-S02, which are essentially duplicates. Both worksheets contain real-world data on the growth of productivity in the US. Use the data in these worksheets to complete to following tasks. The figures need not exactly match the given example.

**1.A.** Navigate to the worksheet Quiz4-Sheet01-S02. Apply conditional formatting to the table so that the rows representing the data on years where the Annual growth rate is greater than or equal to 4%.

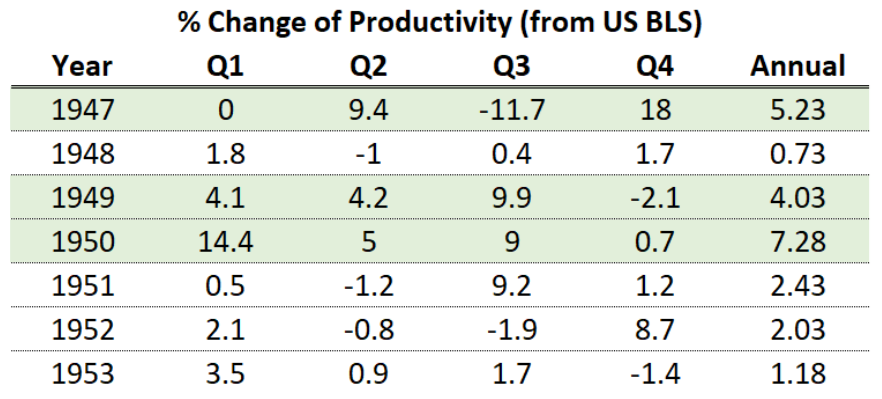

- **1.B.** Navigate to the worksheet Quiz4-Sheet02-S02. Create a new column named Trend between Year and Q1, and use sparklines to plot each years' quarterly change of productivity as shown in the Red Box below.
- **1.C.** Staying in worksheet Quiz4-Sheet02-S02, apply conditional formatting to the data so that the top 50% of quarterly growth rates are highlighted as shown in the Blue Box below.

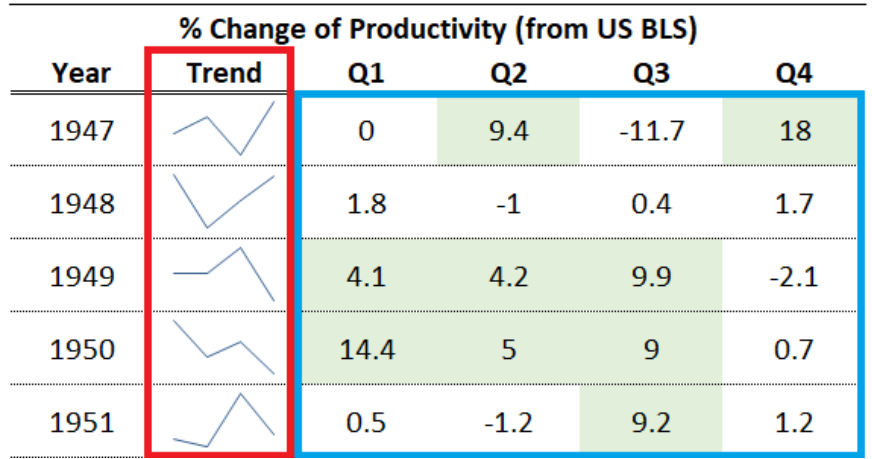

### **Problem #2. Filtering and Sorting**

Problem 2 requires you towork on threeworksheets, Quiz4-Sheet03-S02, Quiz4-Sheet04-S02, and Quiz4-Sheet05-S02.

- **2.A.** Navigate to the worksheet Quiz4-Sheet03-S02. Apply filters such that only counties with a population greater than or equal to 20,000 is visible to the reader.
- **2.B.** Navigate to the worksheet Quiz4-Sheet04-S02. Apply filters such that only information on stock in the Technology sector in August 2023 is visible to the reader.
- **2.C.** Navigate to the worksheet Quiz4-Sheet05-S02. Sort the data such that the listing is sorted alphabetically by Make, and then by lower Price as shown in the figure below.

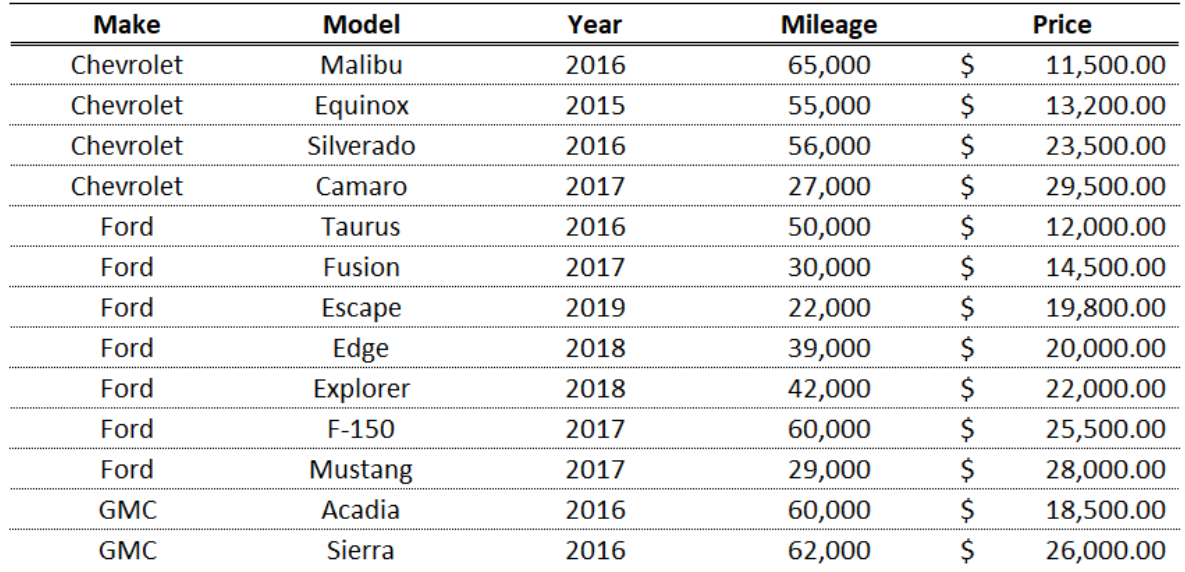

• Original Score:

• Recovered Score:

• Original Date: \_

• Recovered Date: